## 气象灾害证明打印

## 功能简介

通过终端上的气象灾害证明打印功能,市民可查询气象局提交的气象灾害证明报告并进 行打印。

## 操作流程

1.在市民之窗首页面点击[气象灾害证明打印]应用功能按钮,如下图所示:

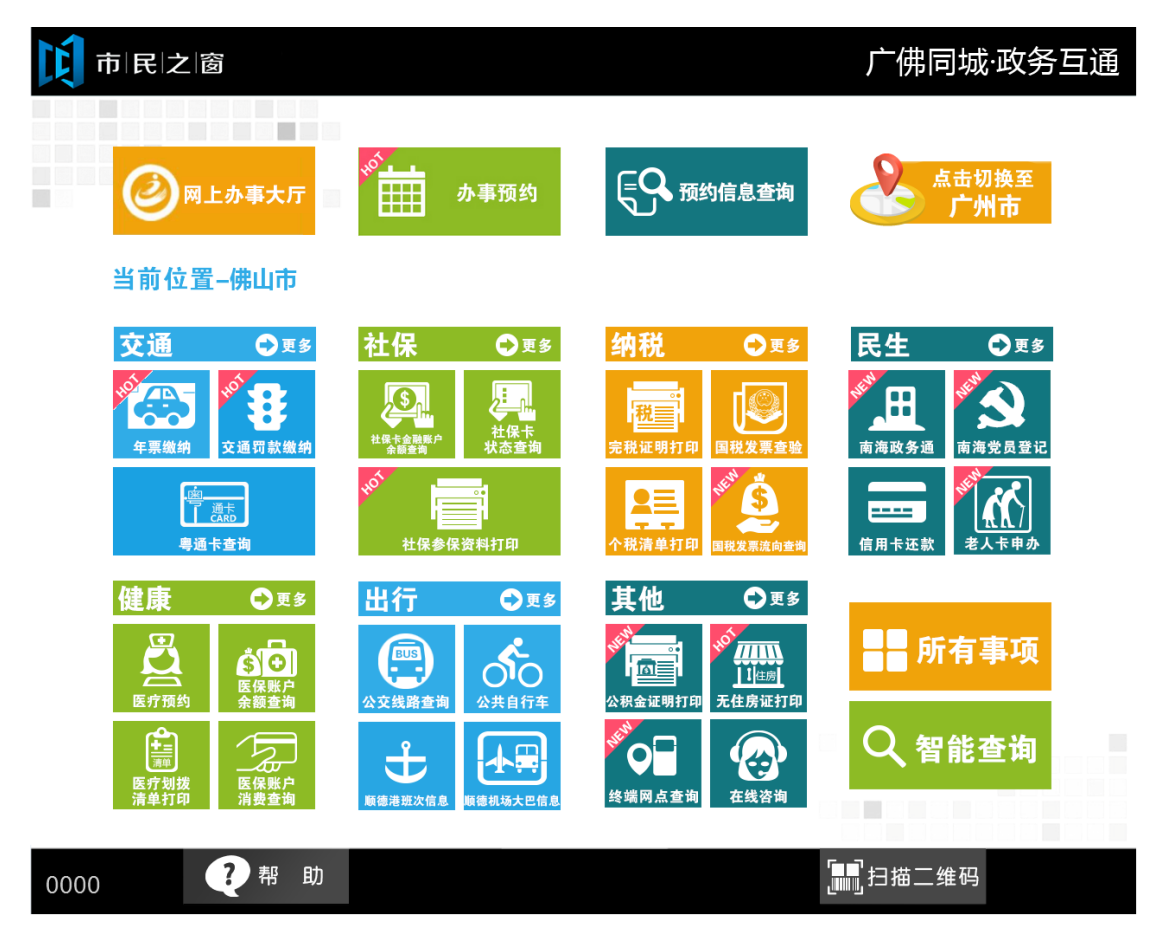

2.在[提示信息]页面阅读完信息后点击**[**下一步**]**按钮,如下图所示:

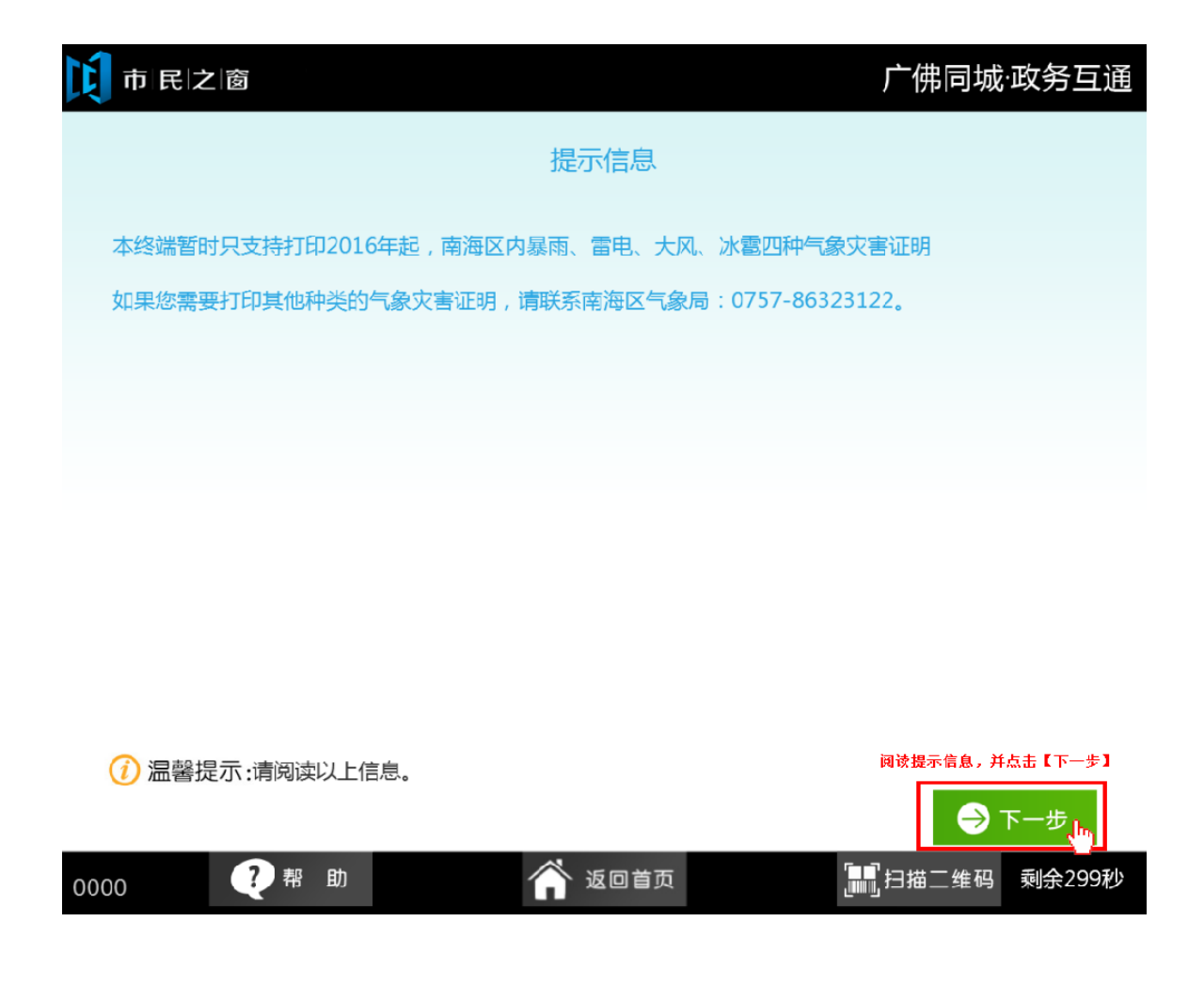

3.在[身份证刷卡页面]在终端身份证感应区进行身份证刷卡操作,如下图所示:

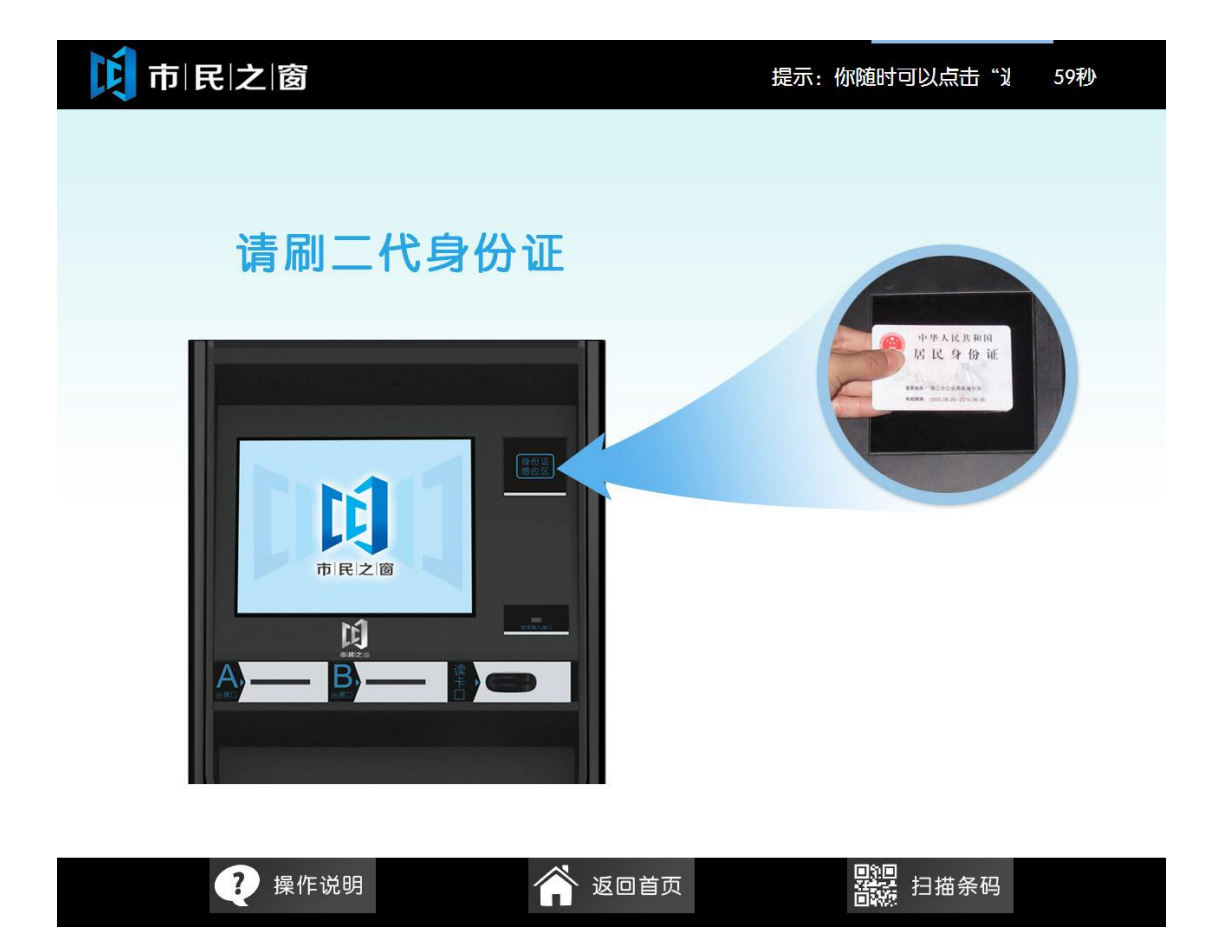

4.在[身份证信息确认页面]确认信息无误后点击[进入]按钮,如下图所示:

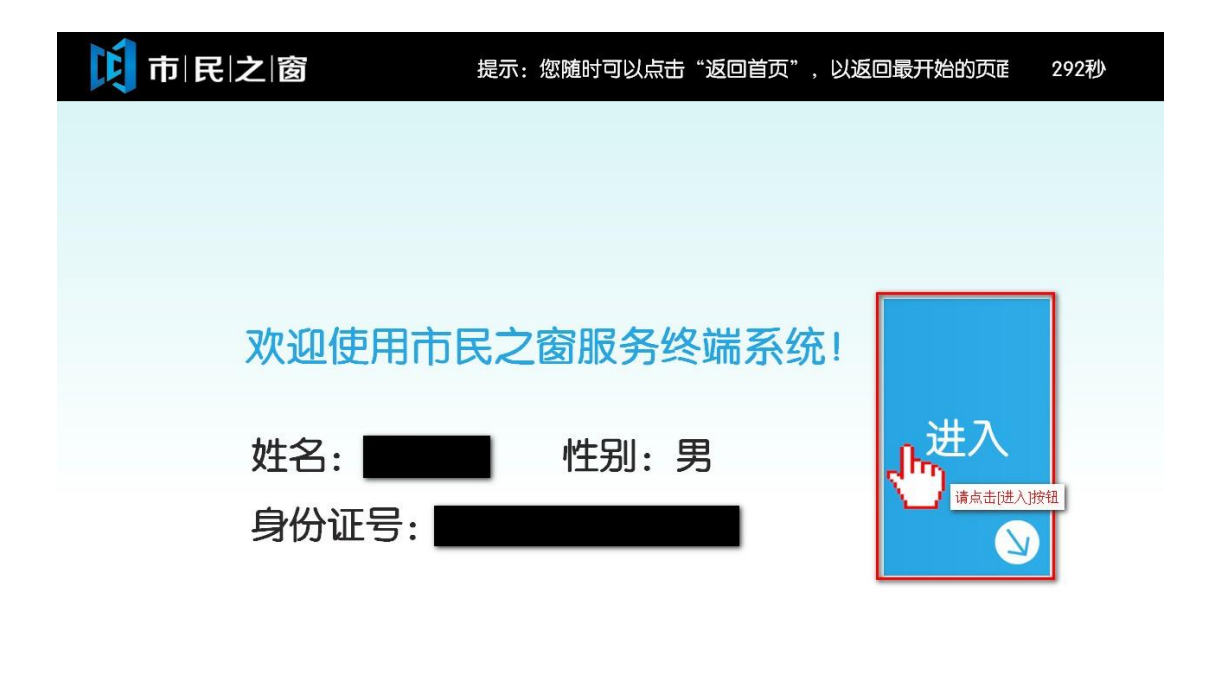

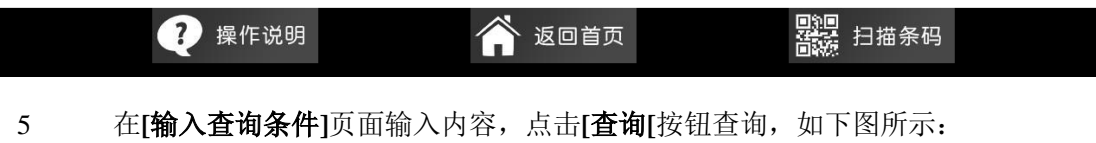

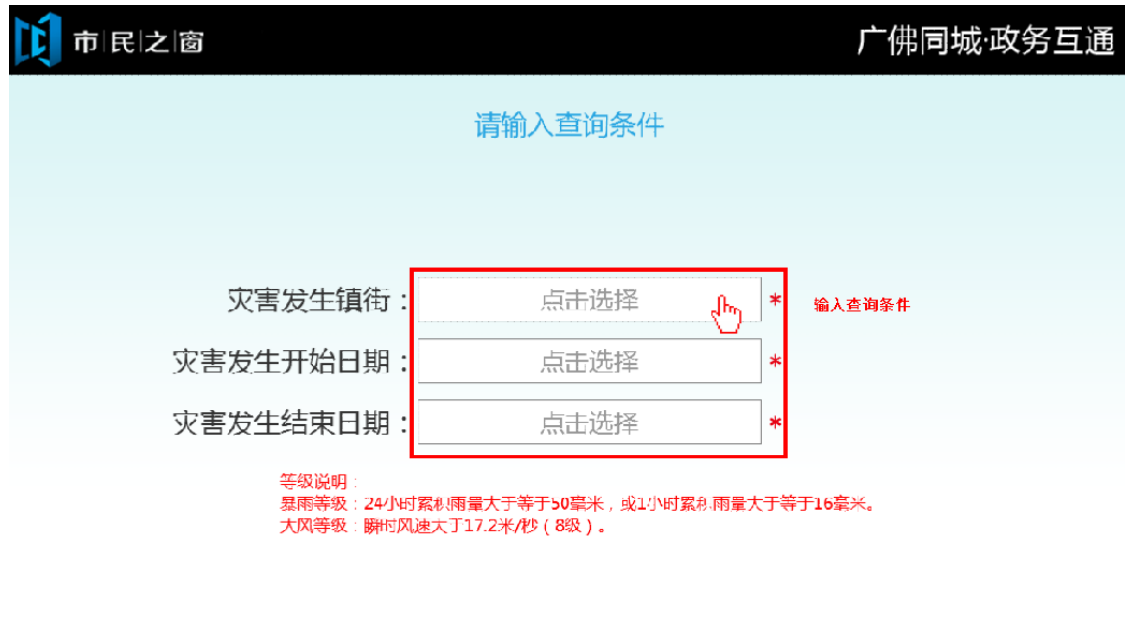

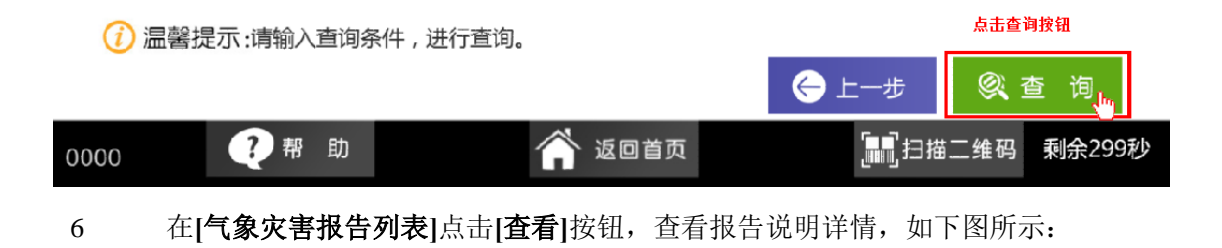

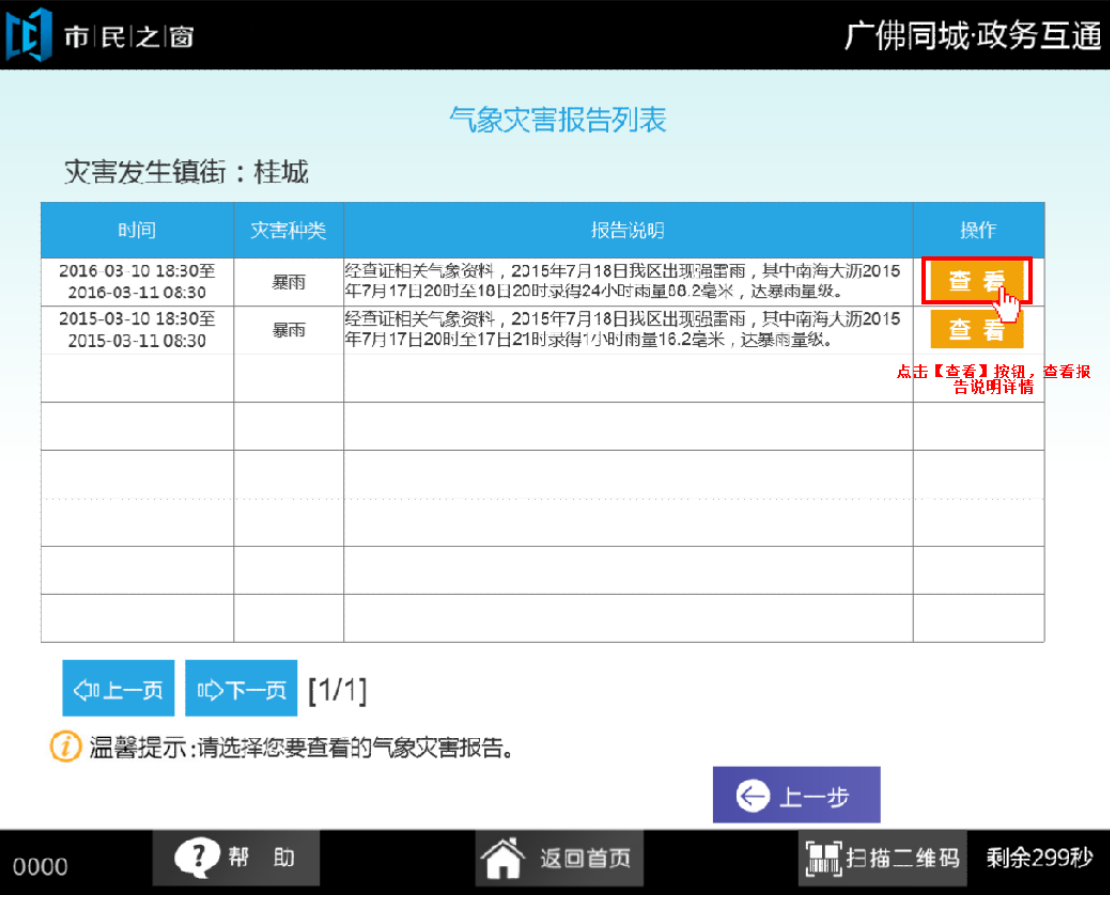

**MA A A A** 

7 在**[**气象灾害报告打印预览图**]**页面,点击**[**打印**]**按钮进行打印,如下图所示:

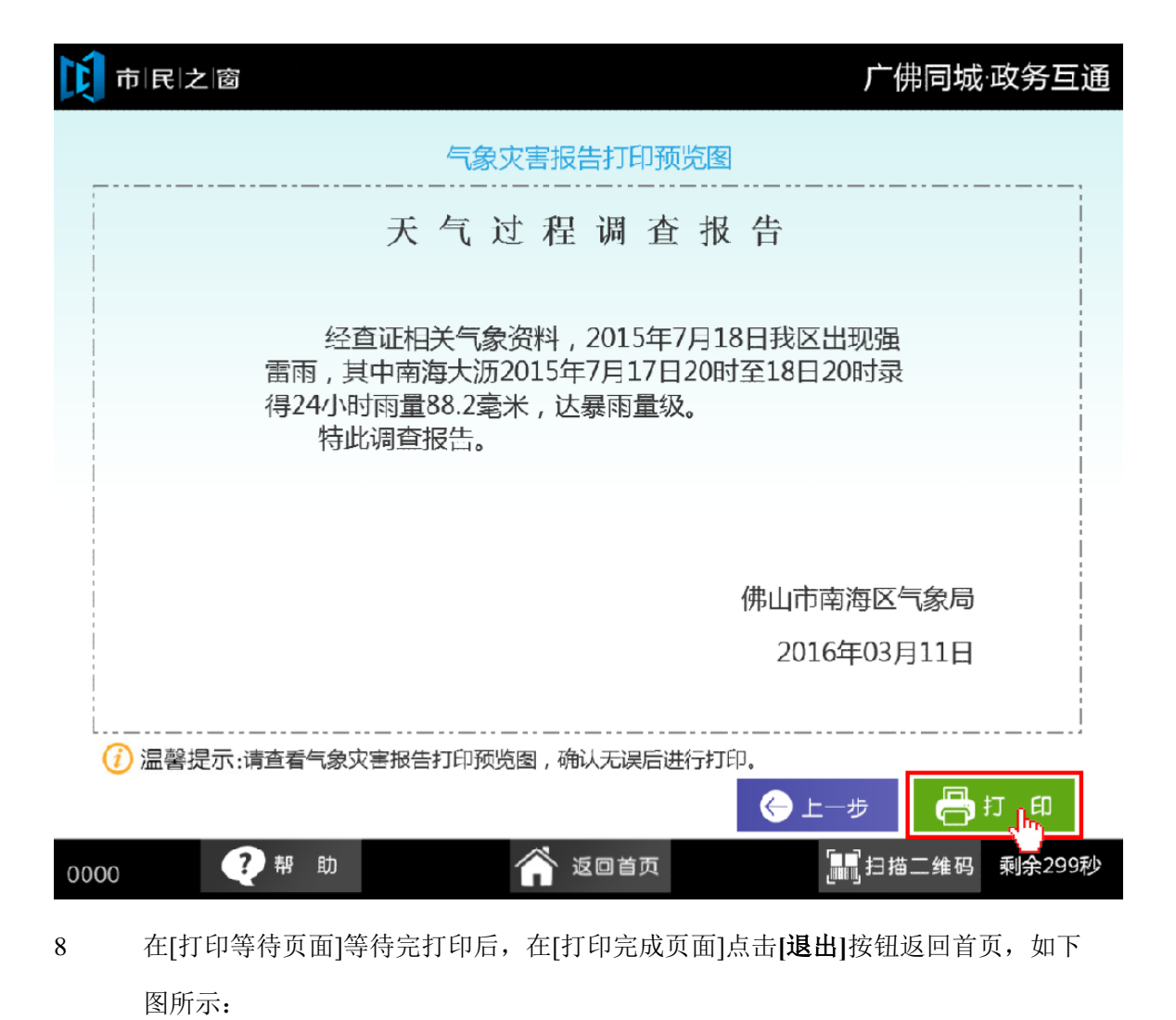

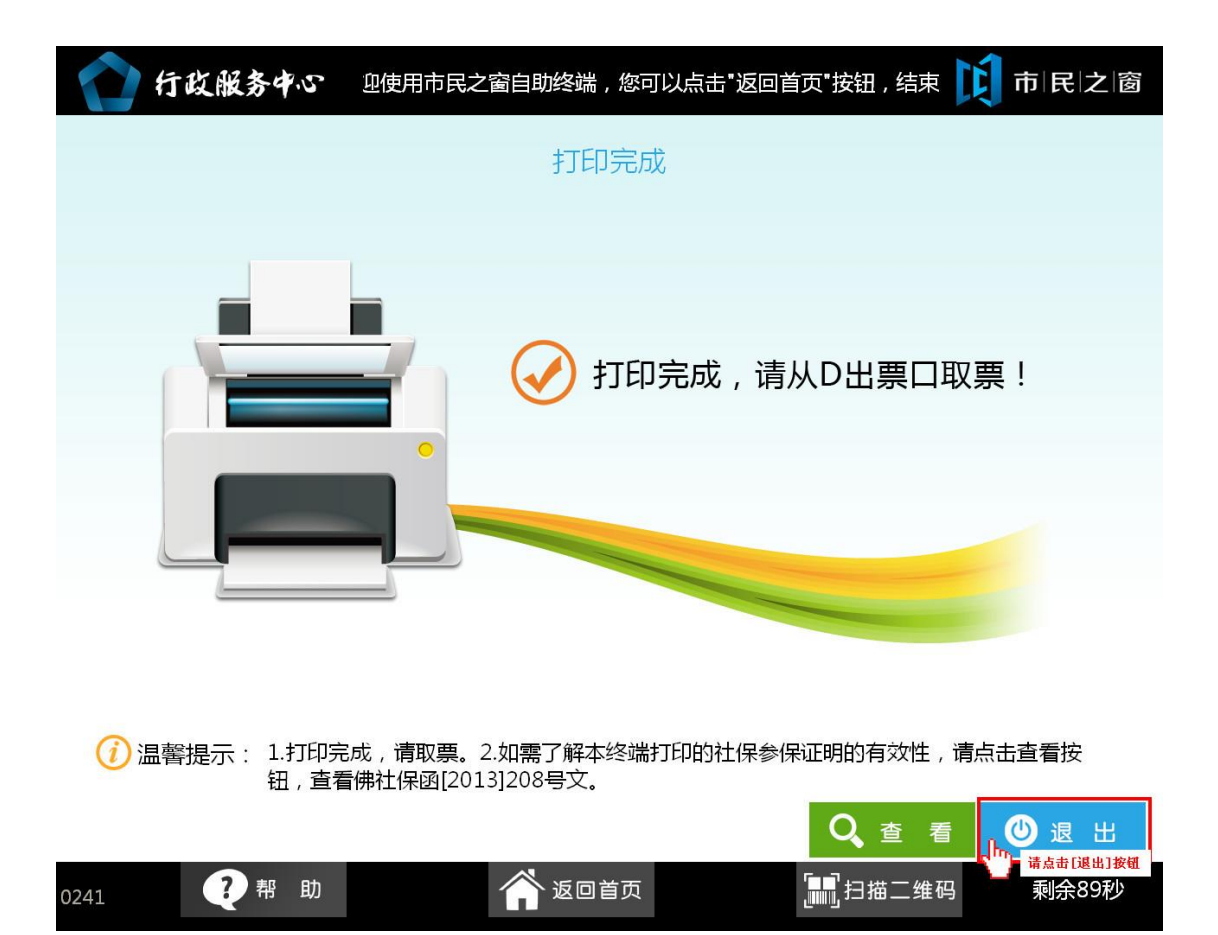